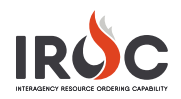

## Making Resources Active/Pushing to IRWIN

As a dispatch manager, you may come across resources for your organization that were imported from ROSS but are showing as inactive. These resources are missing an IRWIN ID because they are missing required information or certain required fields are filled in with inaccurate information. See [Business Rules for Resources by Catalog](#page-1-0) at the end of this document for information for required fields within each catalog item.

- **Note:** You can only make changes to resources within your organization that have IROC as the system of record.
- 1 In IROC DMT, type "resources" in the Filter Navigator. Click on the catalog you want to check (e.g., Overhead Resources, Equipment Resources, etc.).

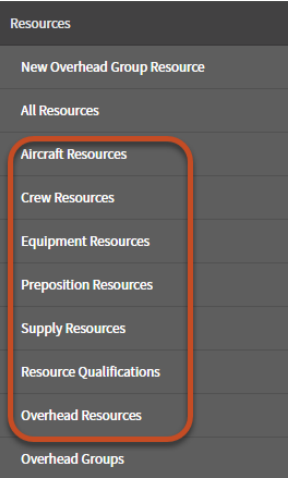

2 Click the **List Controls** icon and select **Filters** > **IRWIN Export Failed …** for your GACC.

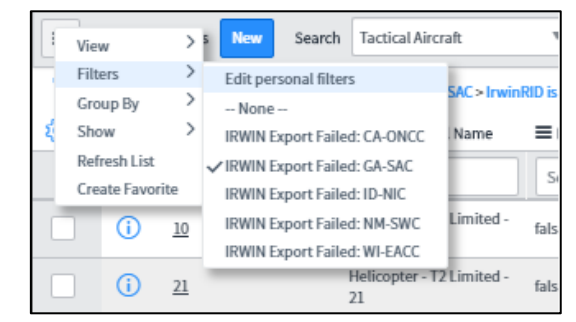

3 Optional: In the resources list, you can add filters to this preset filter to show only those resources for a dispatch center. You can then save this modified filter as a favorite.

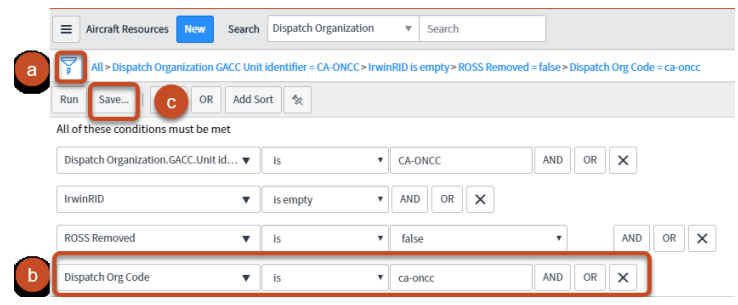

- **a** Click the **Filter** icon.
- **b** Click **AND**; then choose **Dispatch Org Code** from the first field. In this example, we used "is" as the operator and entered the dispatch center org code in the final field.
- **c** Click **Run** to apply the filter. You can also click **Save** to add this filter to your favorites.

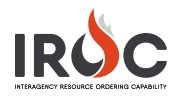

4 Click the **Information** icon beside the resource you want to check and then click **Open Record**.

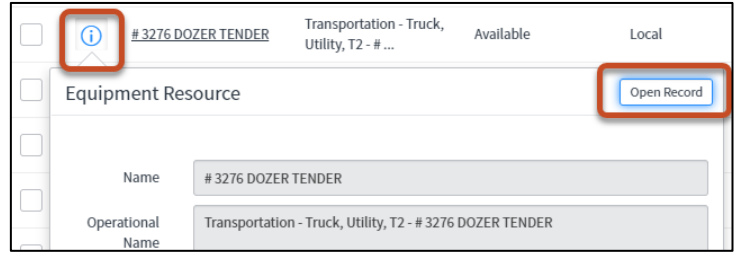

5 Click on the IRWIN tab to determine why the resource is inactive.

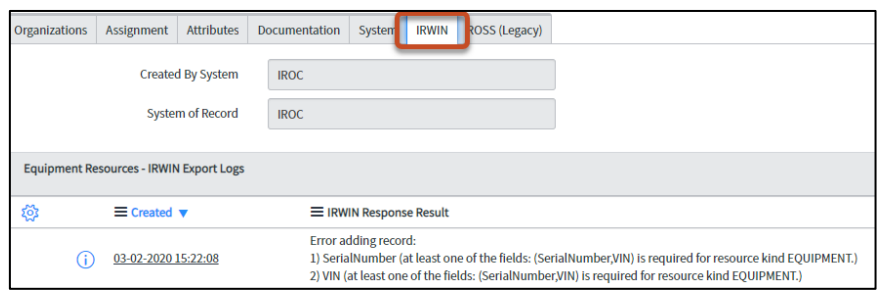

- 6 Change the form at the top of the screen as needed. (In this example, check the serial number to ensure accuracy.) **Note:** All fields in the form that are marked with an asterisk must be filled in for this resource to be active.
- <span id="page-1-0"></span>7 Click **Update** in the upper-right corner of the screen to activate the resource and return to the list of resources.

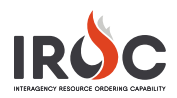

## **Business Rules for Resources by Catalog**

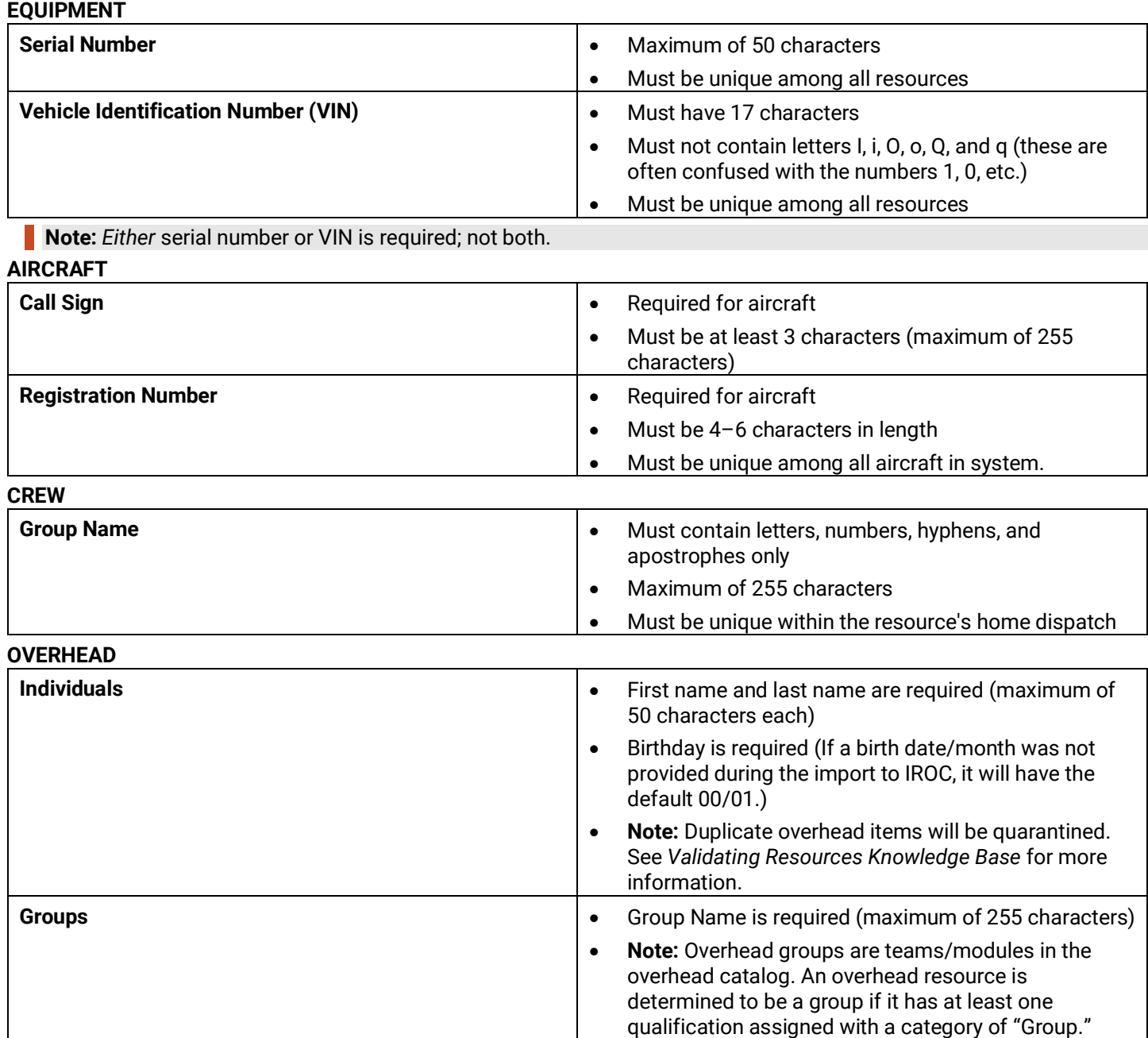